# **Quaker CRM**

*Login*

Website - <https://quakerportal.force.com/QuakerCRM/s/>

Userid –

#### Password –

### *Overview*

Home:

- Shows recent opportunities, quotes and projects.
- See today's tasks
- Dashboard Access

Accounts:

- Search for specific accounts and see opportunities related to them specifically.

Projects:

- Place where all incoming projects will get logged either via a request from a customer or sales rep or from Dodge.

Opportunities:

- Create an opportunity for a specific project. A specific account will be selected when at the opportunity level.

## **Opportunity Stage Management:**

Project Review – In this stage you are reviewing project details and specifications and determining if we are going to bid and if we bid what product.

Quote Creation – In this stage a Q1 quote is being produced.

Quote Management – In this stage the initial quote has been submitted to the customer. Any quote modifications or new versions will happen in this stage. An opportunity will stay in this stage until we get a verbal commitment or learn that we will not be landing this job.

Verbal Commitment – This is the stage between getting the verbal commitment and a PO.

Closed – An opportunity can be either closed won or closed lost. If we lose an opportunity we want to mark as closed lost. When we receive a PO it can be marked as closed won.

### **Project Stage Management:**

Bidding – A project will default to the bidding stage until a PO is received.

PO Received – When an opportunity is marked closed won a project will move to the PO received stage. In this stage shop drawings are submitted, samples approved, and kick off meetings scheduled.

Final Approvals – Signed shops received, credit review and approval, lock in production schedule, and finalize delivery schedule.

Ready for Manufacturing – All documents are signed off. Orders are placed and ready for purchasing and manufacturing processes. This is the final stage.

A project will show that work is still to be done until it is moved to the ready for manufacturing stage.

### *Flow*

Order of Events:

- 1. Create Project
- 2. Create Opportunity for a specific account
- 3. Create a Q1 quote

In order to have a quote you must have an opportunity associated to an account and in order to have an opportunity you must have a project.

## **Add New Project:**

Before adding a new project always search projects to ensure it doesn't already exist.

Click on Sales on top ribbon bar, then select Projects

New

Add project information

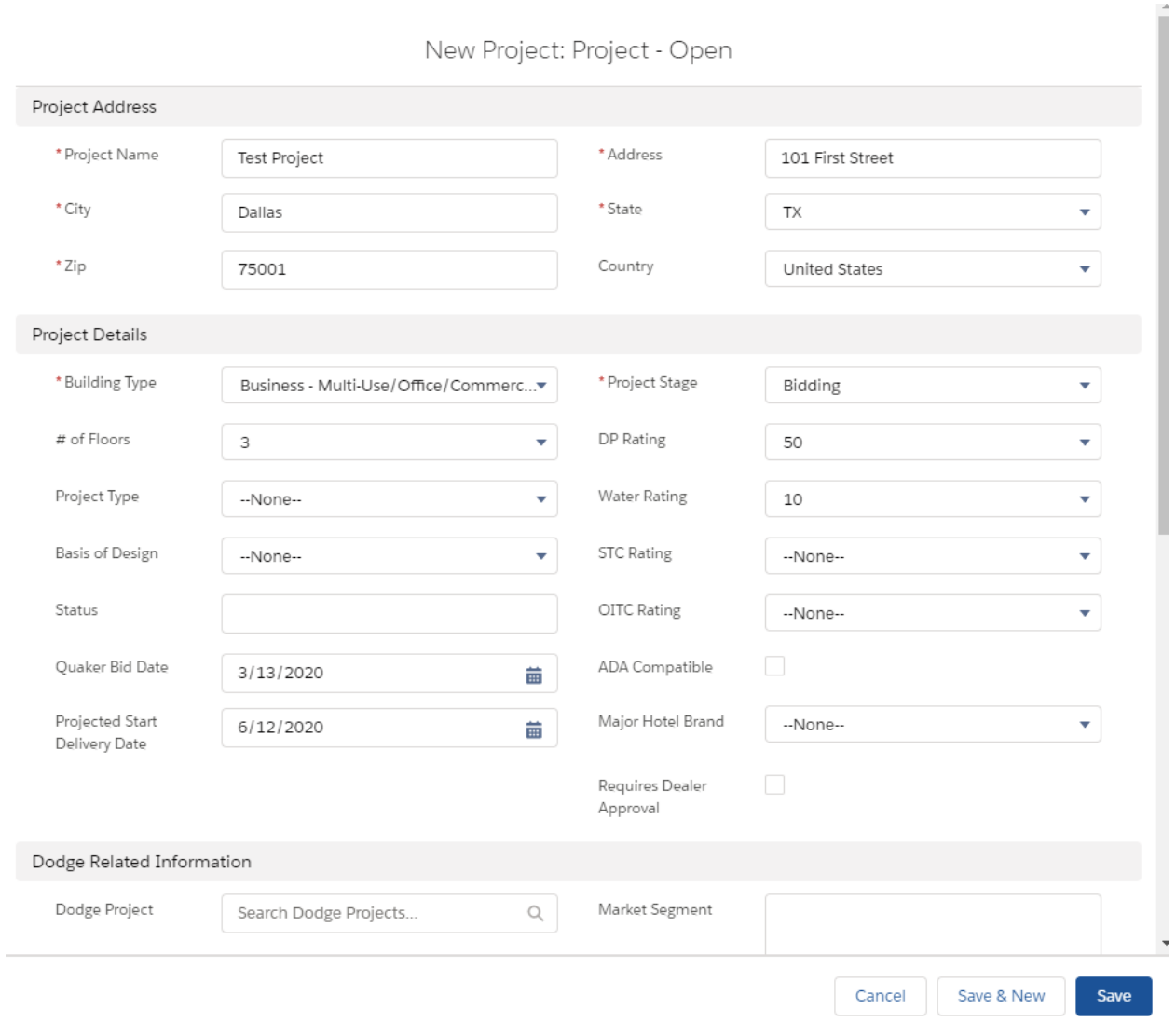

Save

### **Add New Opportunity and Quote:**

While in the project click the Related tab, then click New Opportunity

On the opportunity pop up screen you will choose the following

- Account you will be bidding to
- Estimated opportunity amount
- Close Date (Date a decision will be made on who is awarded project, or the date to do a follow up)

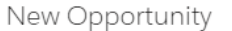

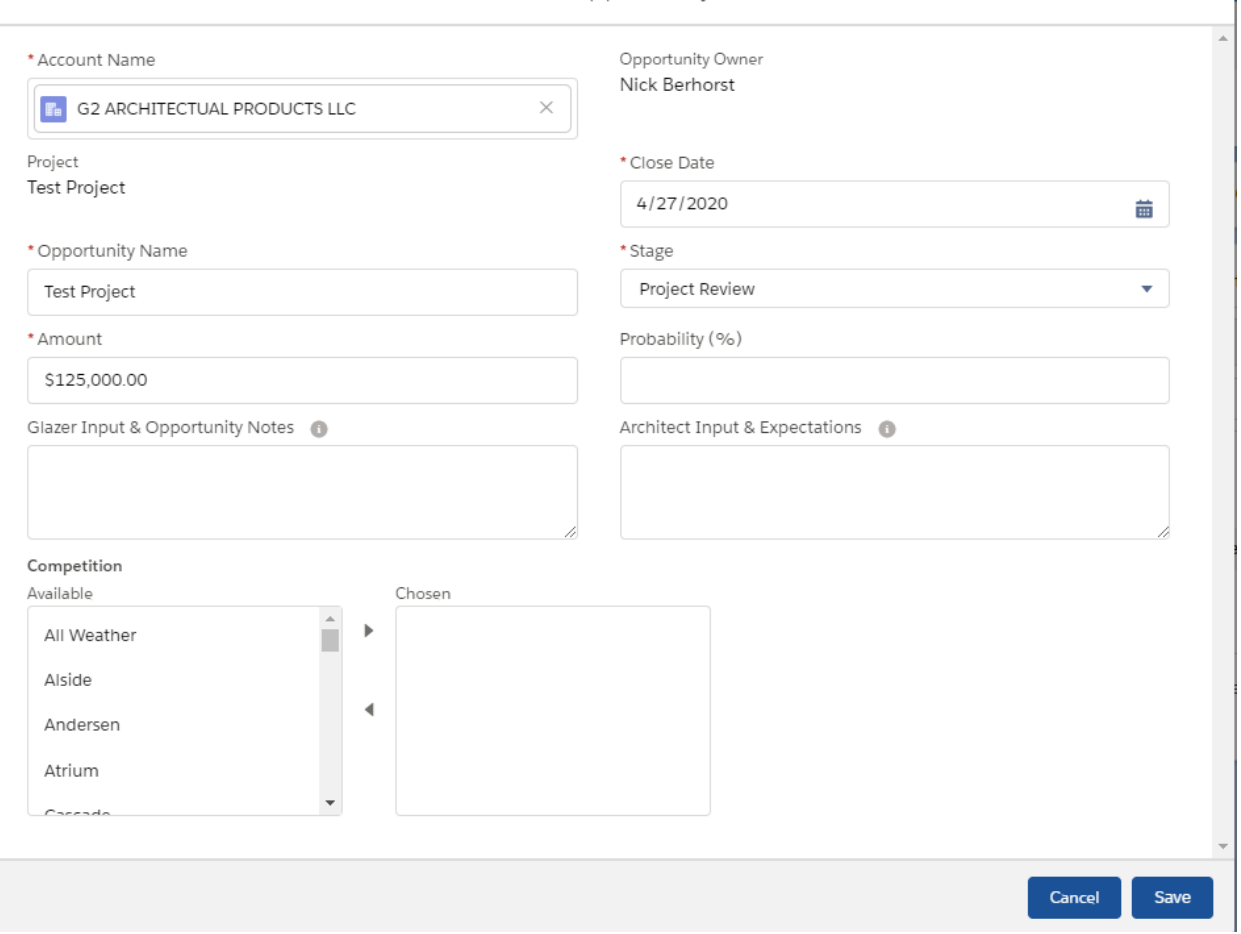

#### Save

Click on opportunity name on related tab of project.

You are now in the opportunity.

Gather quote requirements and update opportunity or project data as received.

Once ready for quoting change state to Quote Creation

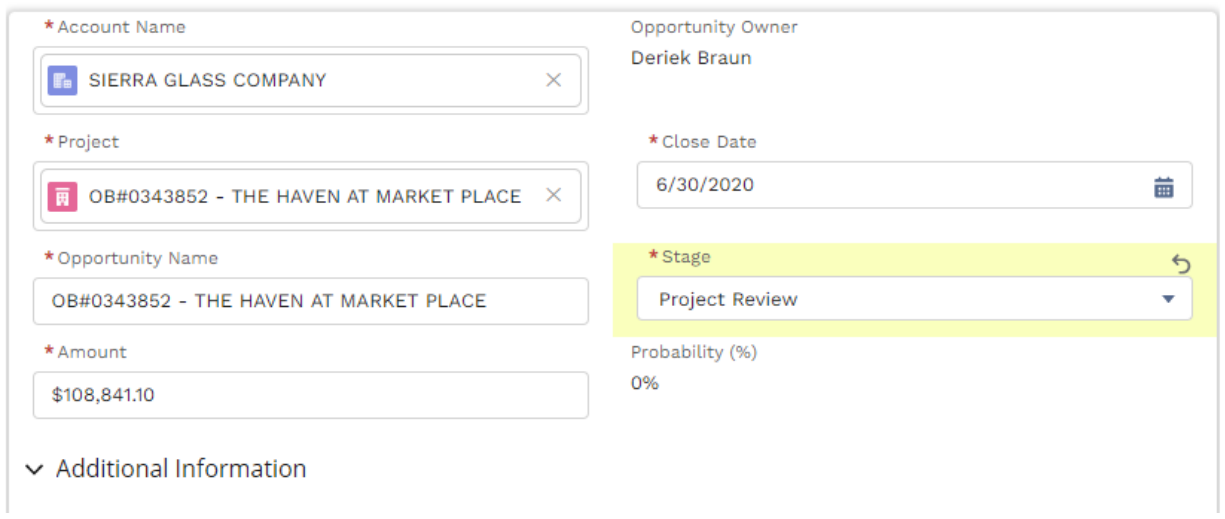

#### Click Create Quote

You are now seeing Q1 inside Quaker CRM, quote as you typically would.

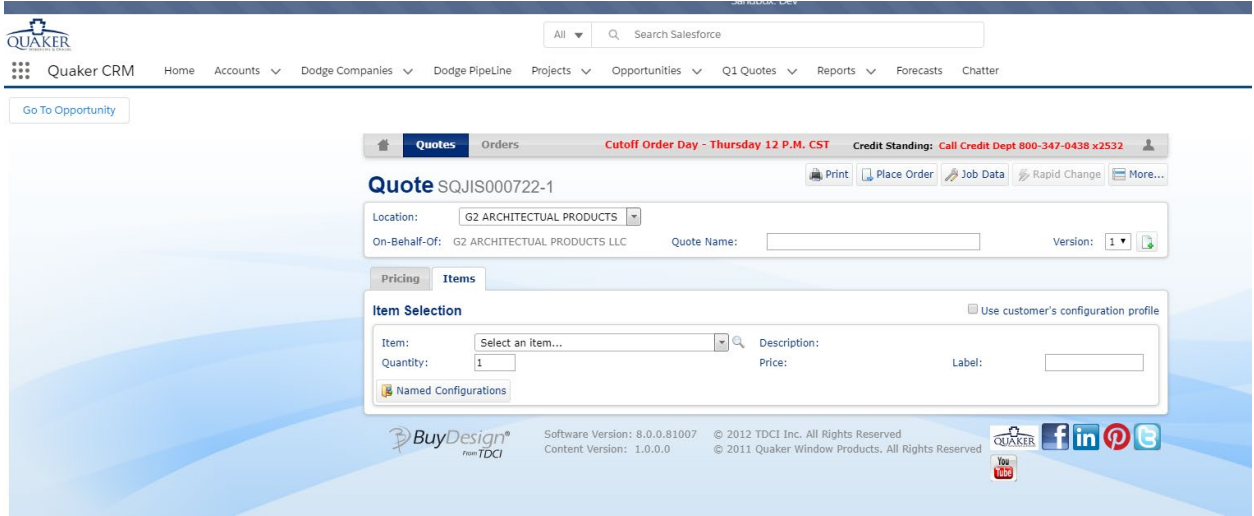

Once finished with the quote select print and the actual dollar amount will be updated on the opportunity to

Click Go To Opportunity to exit quote and land back on the opportunity

### **Adding Dealer Contacts To an Opportunity**

Go to the account the contact works for. Click New contact and fill in the necessary fields and save.

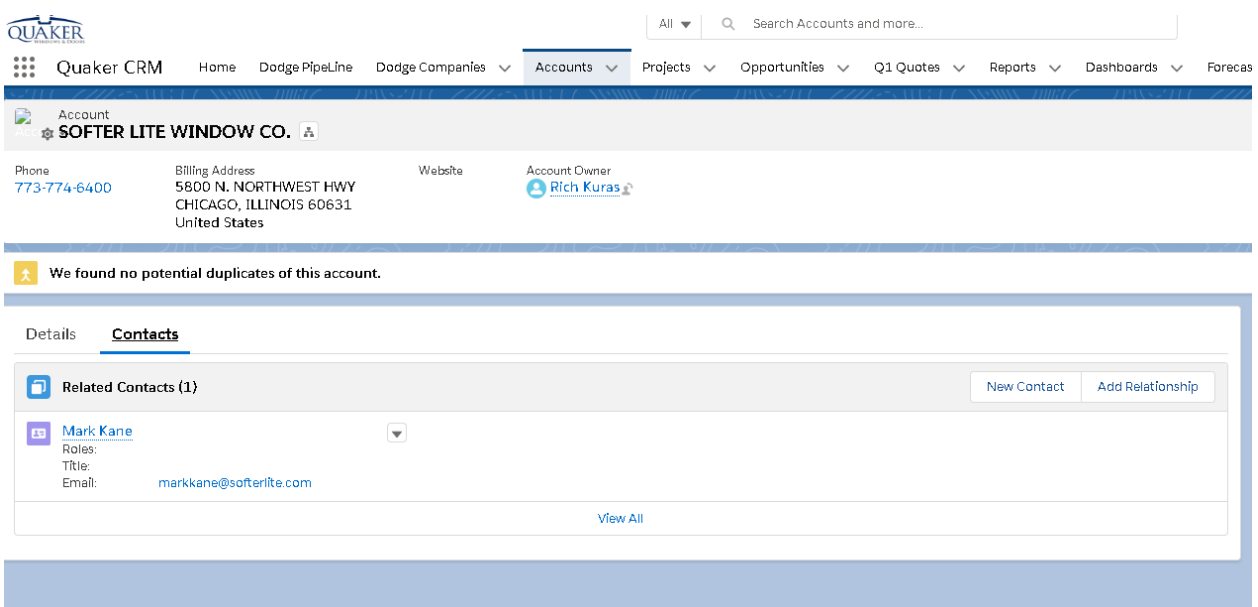

### On the Opportunity

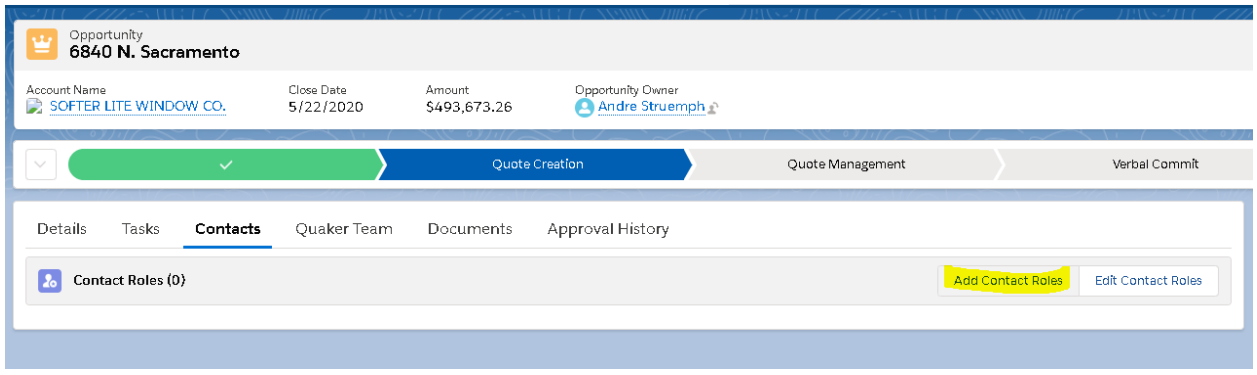

# **Add quotes that are not project related:**

Use the project named Unassigned Projects. This will allow you to consistently enter quotes through Salesforce, but will not incorrectly curve close rates. This will also save setup time. Freight on these quotes will use the dealer location.

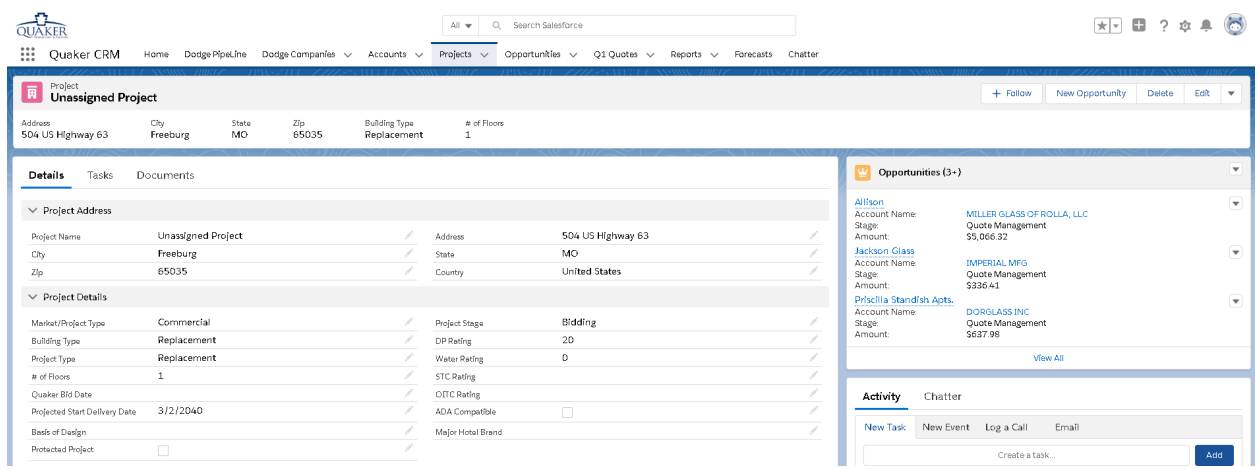

### **Keystone Protection:**

This operates the same as keystone protections previously did in Jobdata. If you enter a project in a protected keystone accounts territory and are not quoting to the keystone account, you will receive the message in grey below when moving to a new stage.

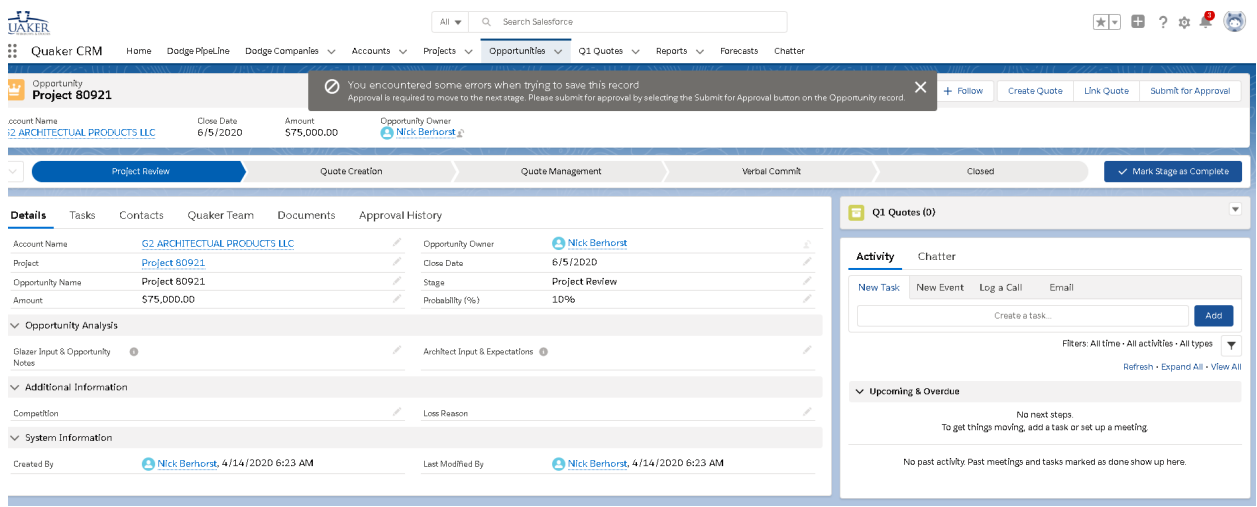

In order to move forward you will need to submit for approval.

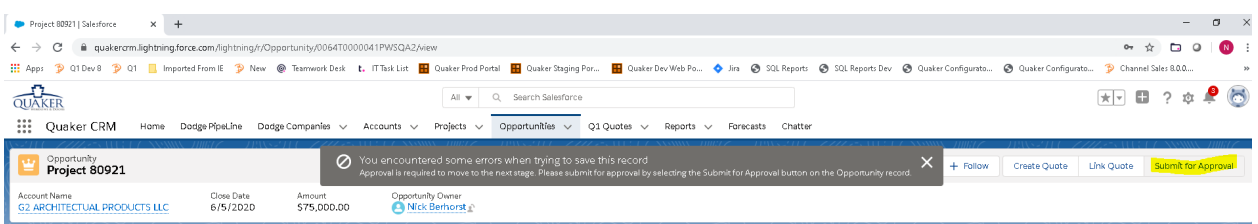

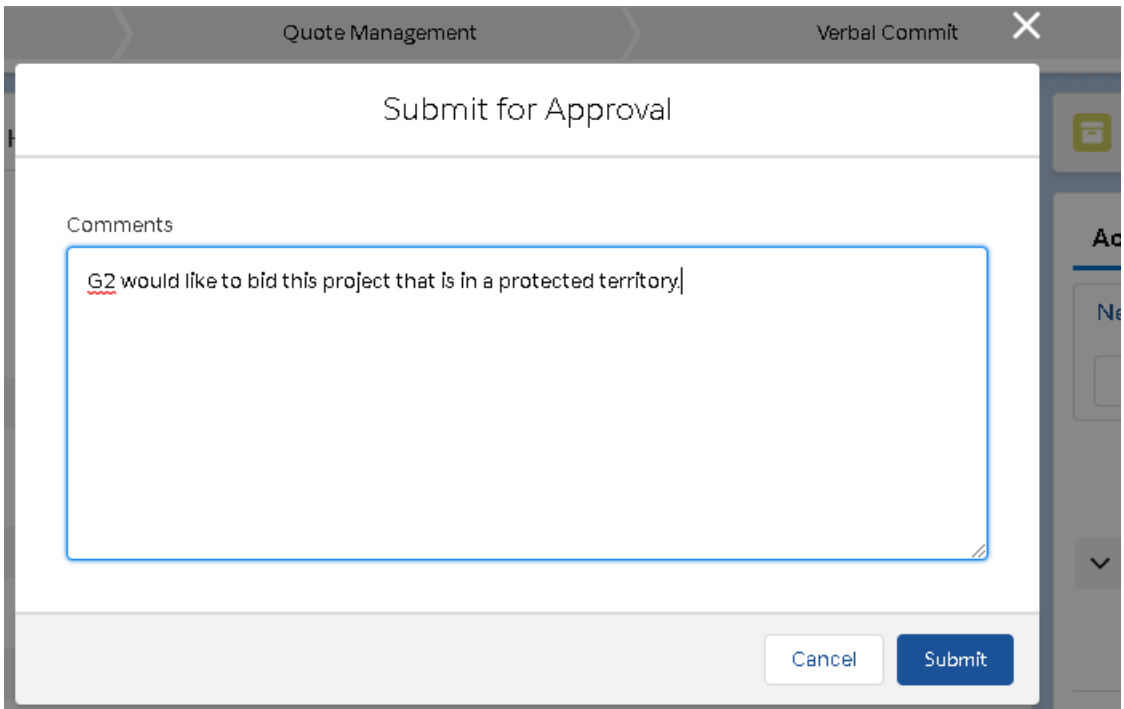

Once approval has been granted or denied you will get a notification email.

Attaching Documents:

- On the Project or opportunity go to the related tab.
- Go to files and click upload files

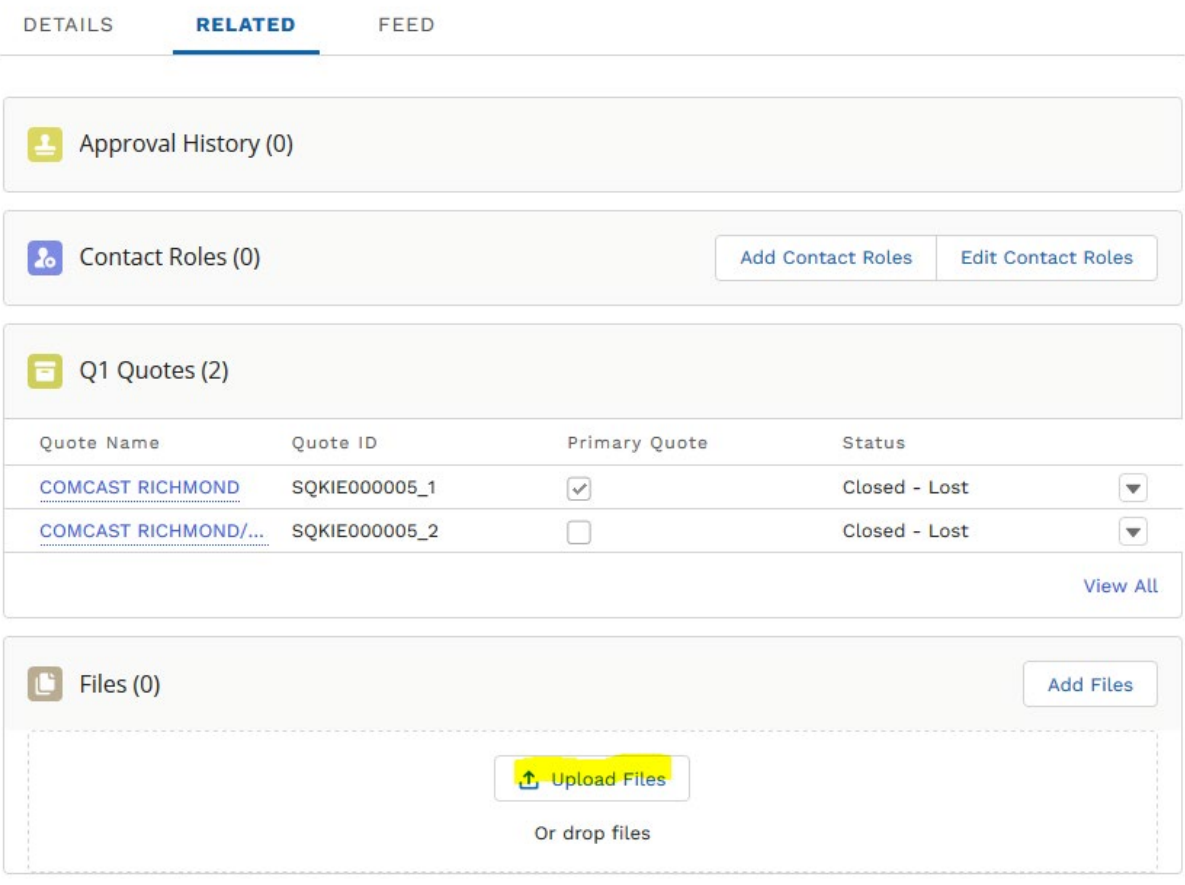

## **Mobile App:**

-Download Salesforce from the mobile app store

-click use custom domain

-type in (case sensitive) quakerportal.force.com/QuakerCRM

-username (your email)

-password

# **Email App:**

Click Get Add-ins

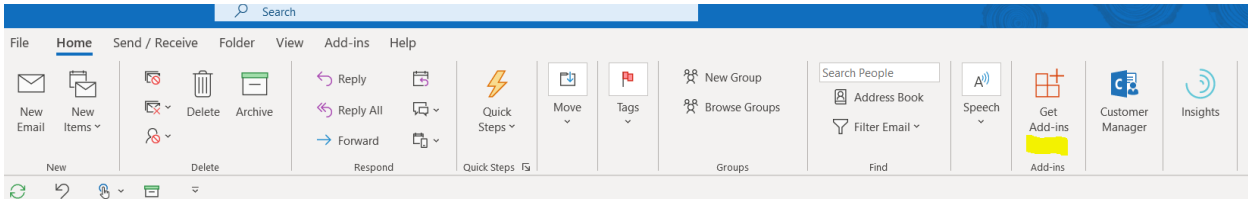

### Search for Salesforce

Add

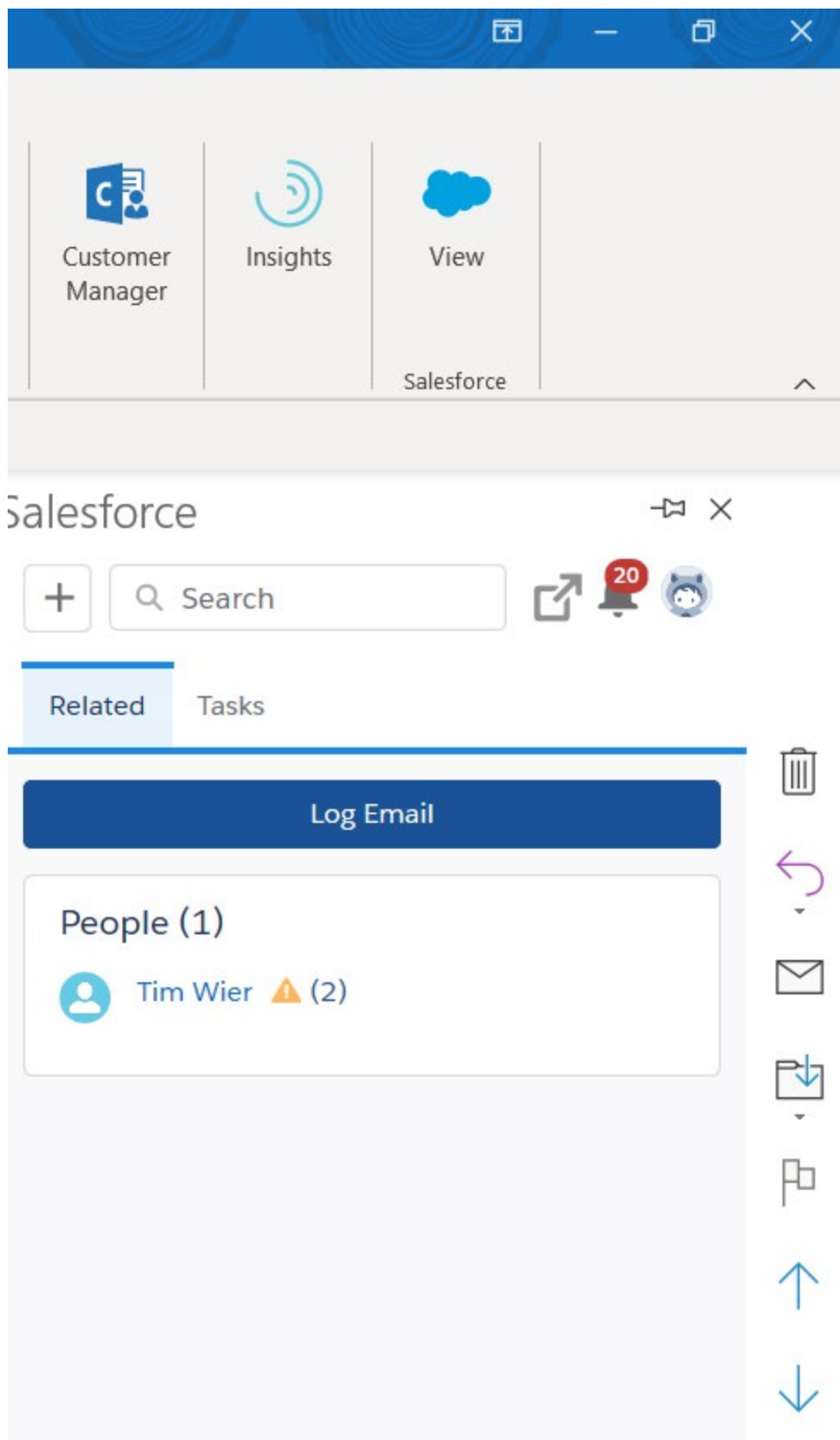